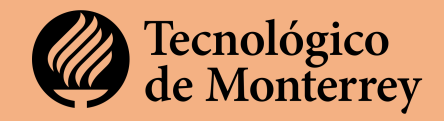

Estimado(a) Profesor(a), en el Tecnológico de Monterrey comprometidos con la mejora continua de la impartición de nuestras clases realiza la Encuesta de Opinión de Alumnos (ECOA) que es una herramienta de retroalimentación de nuestra práctica docente que nos guía en la implementación de mejoras a nuestra didáctica docente.

A continuación, encontrarás un listado de pasos que debes seguir para revisar tu ECOA al finalizar la impartición de tu curso

## **PASO 1. Ingresar al portal mitec**

a. Debes ingresar al portal https://mitec.itesm.mx/ y autentificarte con tu nómina y la contraseña de tu correo institucional

### **PASO 2. Ingresar al sitio de la ECOA**

a. En el menú de la izquierda del portal mitec, debes seleccionar mi rol

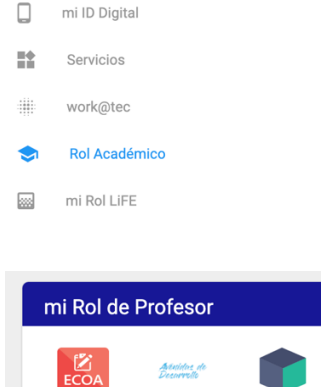

Avenidas

ECOA

b. En la página que se despliega, en mi Rol de Profesor debes seleccionar el ícono ECOA

### **PASO 3. Dentro del Sitio ECOA**

a. En el sitio de ECOA se debe seleccionar la encuesta y el periodo que se desea consultar.

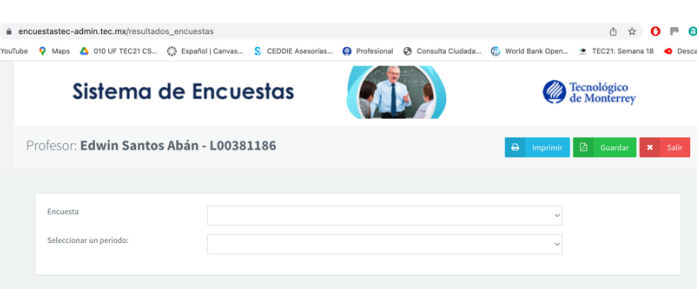

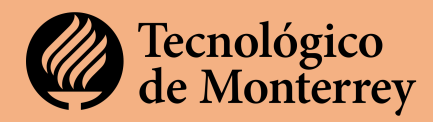

- b. En "Encuesta" puedes elegir la encuesta que deseas revisar. Si impartiste clase en el modelo TEC21 elige el que está marcado en azul.
- c. Luego debes seleccionar el periodo en el que impartiste la materia.

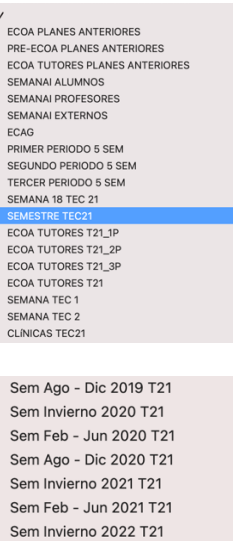

Sem Verano 2022 T21 Sem Ago - Dic 2022 T21

# **PASO 4. Revisa tus resultados**

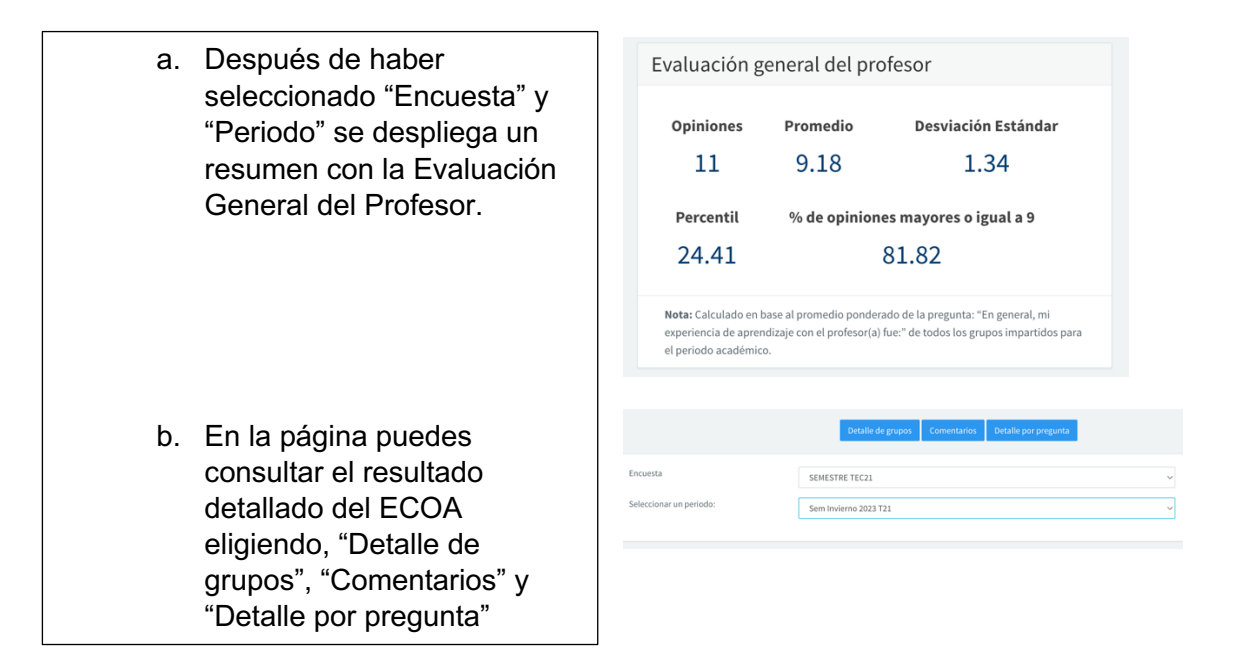

Después de revisar tus resultados del ECOA puedes reunirte con el Director Académico de tu departamento para recibir sugrencias de como implementar mejoras en tu practica docente. También en el CEDDIE encontrarás distintos talleres, materiales y un Programa de Acompañamiento realizado por profesores del TEC.

#### **Si tienes problemas para ver el reporte de tu ECOA, contacta a:**

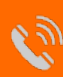

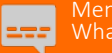

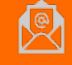